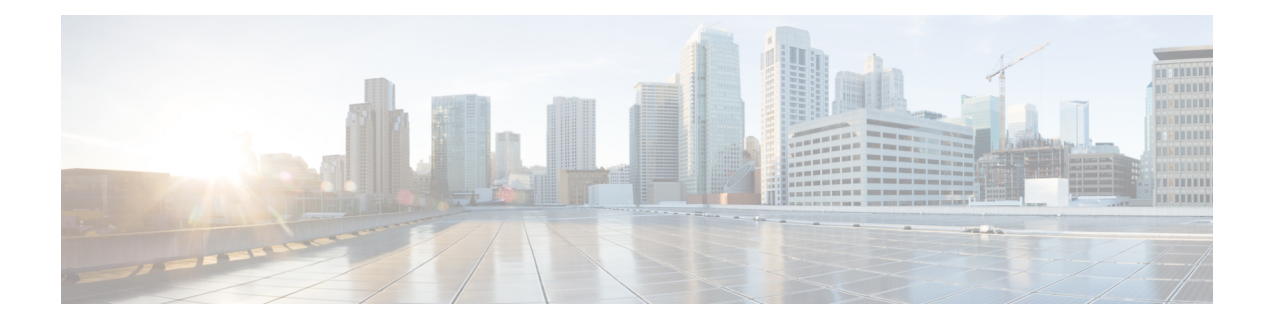

# **Rack-Mount Server Hardware Management**

- Rack-Mount Server [Management,](#page-0-0) on page 1
- Guidelines for Removing and [Decommissioning](#page-1-0) Rack-Mount Servers, on page 2
- [Recommendations](#page-2-0) for Avoiding Unexpected Server Power Changes, on page 3
- Booting a [Rack-Mount](#page-2-1) Server, on page 3
- Booting a [Rack-Mount](#page-3-0) Server from the Service Profile , on page 4
- Determining the Boot Order of a [Rack-Mount](#page-3-1) Server, on page 4
- Shutting Down a [Rack-Mount](#page-4-0) Server, on page 5
- [Shutting](#page-4-1) Down a Server from the Service Profile , on page 5
- Resetting a [Rack-Mount](#page-5-0) Server, on page 6
- Resetting a [Rack-Mount](#page-6-0) Server to Factory Default Settings, on page 7
- [Persistent](#page-6-1) Memory Scrub, on page 7
- [Reacknowledging](#page-7-0) a Rack-Mount Server, on page 8
- Deleting the Inband [Configuration](#page-8-0) from a Rack-Mount Server, on page 9
- [Decommissioning](#page-8-1) a Rack-Mount Server, on page 9
- [Recommissioning](#page-9-0) a Rack-Mount Server, on page 10
- [Renumbering](#page-9-1) a Rack-Mount Server, on page 10
- Removing a Non-Existent Rack-Mount Server from the [Configuration](#page-10-0) Database, on page 11
- Turning the Locator LED for a [Rack-Mount](#page-10-1) Server On and Off, on page 11
- Turning the Local Disk Locator LED on a [Rack-Mount](#page-11-0) Server On and Off, on page 12
- Resetting the CMOS for a [Rack-Mount](#page-11-1) Server, on page 12
- Resetting the CIMC for a [Rack-Mount](#page-12-0) Server, on page 13
- Clearing TPM for a [Rack-Mount](#page-12-1) Server, on page 13
- Issuing an NMI from a [Rack-Mount](#page-13-0) Server, on page 14
- Viewing Health Events for a [Rack-Mount](#page-13-1) Server, on page 14
- Viewing the POST Results for a [Rack-Mount](#page-15-0) Server, on page 16
- Viewing the Power [Transition](#page-15-1) Log, on page 16

### <span id="page-0-0"></span>**Rack-Mount Server Management**

You can manage and monitor all rack-mount servers that are integrated with a Cisco UCS domain through Cisco UCS Manager. All management and monitoring features are supported for rack-mount servers except power capping. Some rack-mount server management tasks, such as changes to the power state, can be

performed from both the server and service profile. The remaining management tasks can only be performed on the server.

Cisco UCS Manager providesinformation, errors, and faultsfor each rack-mountserver that it has discovered.

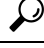

For information on how to integrate a supported Cisco UCS rack-mount server with Cisco UCS Manager, see the Cisco UCS C-series server integration guide or Cisco UCS S-series server integration guide for your Cisco UCS Manager release. **Tip**

# <span id="page-1-0"></span>**Guidelines for Removing and Decommissioning Rack-Mount Servers**

Consider the following guidelines when deciding whether to remove or decommission a rack-mount server using Cisco UCS Manager:

#### **Decommissioning a Rack-Mount server**

Decommissioning is performed when a rack-mount server is physically present and connected but you want to temporarily remove it from the configuration. Because it is expected that a decommissioned rack-mount server will be eventually recommissioned, a portion of the server's information is retained by Cisco UCS Manager for future use.

#### **Removing a Rack-Mount server**

Removing is performed when you physically remove the server from the system by disconnecting the rack-mountserver from the fabric extender. You cannot remove a rack-mountserver from Cisco UCS Manager if it is physically present and connected to the fabric extender. Once the rack-mount server is disconnected, the configuration for that rack-mount server can be removed in Cisco UCS Manager.

During removal, management interfaces are disconnected, all entries from databases are removed, and the server is automatically removed from any server pools that it was assigned to during discovery.

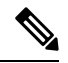

Only those servers added to a server pool automatically during discovery will be removed automatically. Servers that have been manually added to a server pool have to be removed manually. **Note**

If you need to add a removed rack-mount server back to the configuration, it must be reconnected and then rediscovered. When a server is reintroduced to Cisco UCS Manager it is treated like a new server and is subject to the deep discovery process. For this reason, it's possible that Cisco UCS Manager will assign the server a new ID that may be different from the ID that it held before.

# <span id="page-2-0"></span>**Recommendations for Avoiding Unexpected Server Power Changes**

If a server is not associated with a service profile, you can use any available means to change the server power state, including the physical **Power** or **Reset** buttons on the server.

If a server is associated with, or assigned to, a service profile, you should only use the following methods to change the server power state:

- In Cisco UCS Manager GUI, go to the **General** tab for the server or the service profile associated with the server and select **Boot Server** or **Shutdown Server** from the **Actions** area.
- In Cisco UCS Manager CLI, scope to the server or the service profile associated with the server and use the **power up** or **power down** commands.

### Ú

Do *not* use any of the following options on an associated server that is currently powered off: **Important**

- **Reset** in the GUI
- **cycle cycle-immediate** or **reset hard-reset-immediate** in the CLI
- The physical **Power** or **Reset** buttons on the server

If you reset, cycle, or use the physical power buttons on a server that is currently powered off, the server's actual power state might become out of sync with the desired power state setting in the service profile. If the communication between the server and Cisco UCS Manager is disrupted or if the service profile configuration changes, Cisco UCS Manager might apply the desired power state from the service profile to the server, causing an unexpected power change.

Power synchronization issues can lead to an unexpected server restart, as shown below:

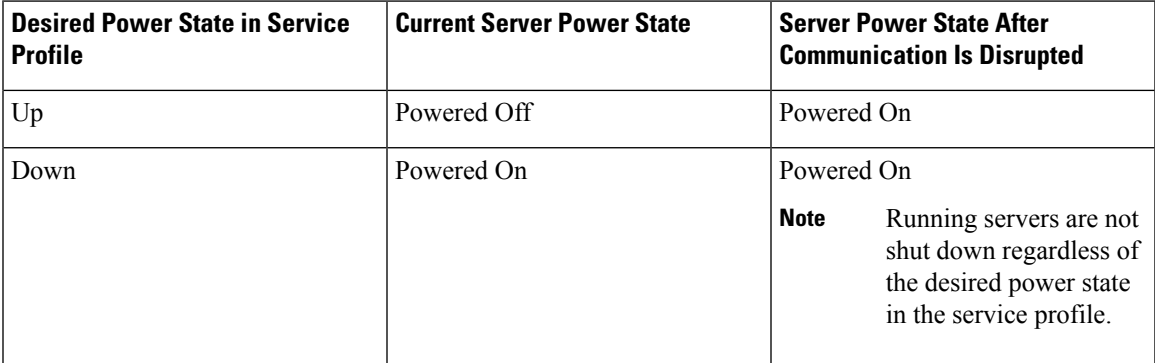

### <span id="page-2-1"></span>**Booting a Rack-Mount Server**

If the **Boot Server** link is dimmed in the **Actions** area, you must shut down the server first.

#### **Procedure**

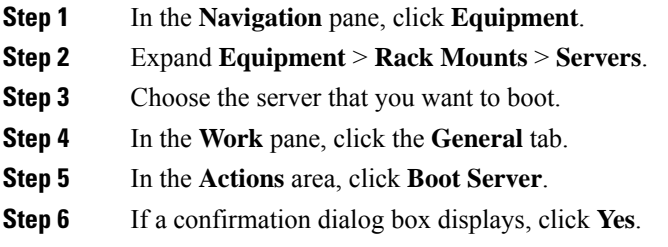

After the server boots, the **Overall Status** field on the **General** tab displays an OK status.

### <span id="page-3-0"></span>**Booting a Rack-Mount Server from the Service Profile**

#### **Procedure**

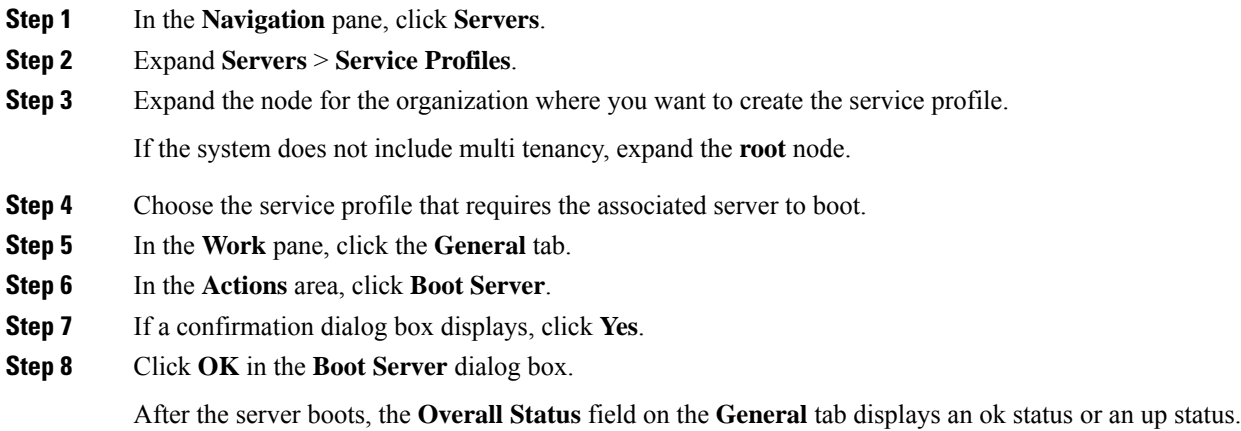

# <span id="page-3-1"></span>**Determining the Boot Order of a Rack-Mount Server**

 $\mathcal{Q}$ 

**Tip** You can also view the boot order tabs from the **General** tab of the service profile associated with a server.

#### **Procedure**

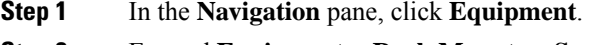

**Step 2** Expand **Equipment** > **Rack Mounts** > **Servers**.

- **Step 3** Click the server for which you want to determine the boot order.
- **Step 4** In the **Work** pane, click the **General** tab.
- **Step 5** If the **Boot Order Details** area is not expanded, click the **Expand** icon to the right of the heading.
- **Step 6** To view the boot order assigned to the server, click the **Configured Boot Order** tab.
- **Step 7** To view what will boot from the various devices in the physical server configuration, click the **Actual Boot Order** tab.
	- **Note** The **Actual Boot Order** tab always shows "Internal EFI Shell" at the bottom of the boot order list.

### <span id="page-4-0"></span>**Shutting Down a Rack-Mount Server**

When you use this procedure to shut down a server with an installed operating system, Cisco UCS Manager triggers the OS into a graceful shutdown sequence.

If the **Shutdown server** link is dimmed in the **Actions** area, the server is not running.

#### **Procedure**

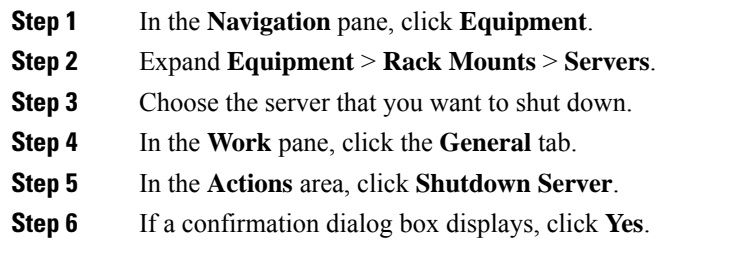

After the server has been successfully shut down, the **Overall Status** field on the **General** tab displays a power-off status.

### <span id="page-4-1"></span>**Shutting Down a Server from the Service Profile**

When you use this procedure to shut down a server with an installed operating system, Cisco UCS Manager triggers the OS into a graceful shutdown sequence.

If the **Shutdown Server** link is dimmed in the **Actions** area, the server is not running.

- **Step 1** In the **Navigation** pane, click **Servers**.
- **Step 2** Expand **Servers** > **Service Profiles**.
- **Step 3** Expand the node for the organization where you want to create the service profile.

If the system does not include multi tenancy, expand the **root** node.

- **Step 4** Choose the service profile that requires the associated server to shut down.
- **Step 5** In the **Work** pane, click the **General** tab.
- **Step 6** In the **Actions** area, click **Shutdown Server**.
- **Step 7** If a confirmation dialog box displays, click **Yes**.

After the server successfully shuts down, the **Overall Status** field on the **General** tab displays a down status or a power-off status.

### <span id="page-5-0"></span>**Resetting a Rack-Mount Server**

When you reset a server, Cisco UCS Manager sends a pulse on the reset line. You can choose to gracefully shut down the operating system. If the operating system does not support a graceful shutdown, the server is power cycled. The option to have Cisco UCS Manager complete all management operations before it resets the server does not guarantee the completion of these operations before the server is reset.

**Note**

If you are trying to boot a server from a power-down state, you should not use **Reset**.

If you continue the power-up with this process, the desired power state of the servers become out of sync with the actual power state and the servers might unexpectedly shut down at a later time. To safely reboot the selected servers from a power-down state, click **Cancel**, then select the **Boot Server** action.

#### **Procedure**

- **Step 1** In the **Navigation** pane, click **Equipment**.
- **Step 2** Expand **Equipment** > **Rack Mounts** > **Servers**.
- **Step 3** Choose the server that you want to reset.
- **Step 4** In the **Work** pane, click the **General** tab.
- **Step 5** In the **Actions** area, click **Reset**.
- **Step 6** In the **Reset Server** dialog box, do the following:
	- a) Click the **Power Cycle** option.
	- b) (Optional) Check the check box if you want Cisco UCS Manager to complete all management operations that are pending on this server.
	- c) Click **OK**.

The reset may take several minutes to complete. After the server is reset, the **Overall Status** field on the **General** tab displays an ok status.

Ш

# <span id="page-6-0"></span>**Resetting a Rack-Mount Server to Factory Default Settings**

You can now reset a rack-mount server to its factory settings. By default, the factory reset operation does not affect storage, including storage drives and flexflash drives. This is to prevent any loss of data. However, you can choose to reset these devices to a known state as well.

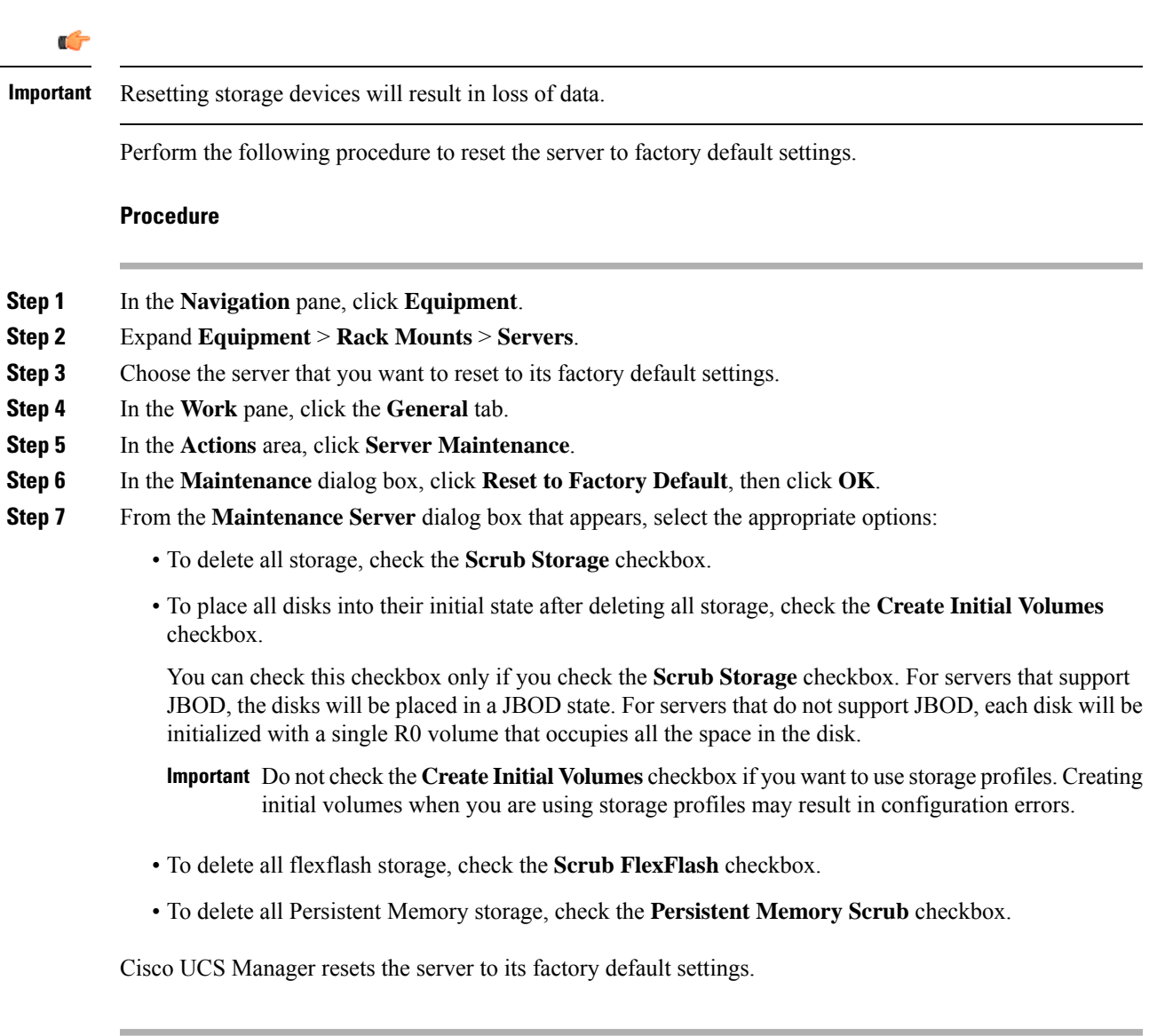

### <span id="page-6-1"></span>**Persistent Memory Scrub**

Persistent memory scrub allows you to remove the persistent memory configuration and data from the persistent memory modules on a server.

In Cisco IMC, you can scrub persistent memory by resetting the persistent memory modulesto factory defaults.

In Cisco UCS Manager, you can scrub persistent memory by using one of the following methods:

- Disassociating the service profile and the scrub policy, which has the persistent memory scrub option set to yes
- Performing a **Reset to Factory Default** operation on the server with the persistent memory scrub option set to yes
- Deleting a goal

Excluding namespace and region configurations, persistent memory SKUs with encryption capabilities will have encryption keys changed internally by the device if a persistent memory policy is applied in Cisco UCS Manager. For SKUs without encryption capabilities or host-managed persistent memory modules, persistent memory data and configuration will be retained.

Persistent memory configuration is reset to factory default settings as described here:

- For B-Series and C-Series servers, 100% Memory Mode is applied. For S-Series servers, 0% Memory Mode and App Direct Non Interleaved type are applied.
- For UCS-Managed persistent memory modules, security will be disabled and frozen. For host-managed persistent memory modules, existing configuration will be retained.

### <span id="page-7-0"></span>**Reacknowledging a Rack-Mount Server**

Perform the following procedure to rediscover the server and all endpoints in the server. For example, you can use this procedure if a server is stuck in an unexpected state, such as the discovery state.

#### **Procedure**

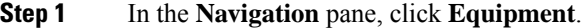

- **Step 2** Expand **Equipment** > **Rack Mounts** > **Servers**.
- **Step 3** Choose the server that you want to acknowledge.
- **Step 4** In the **Work** pane, click the **General** tab.
- **Step 5** In the **Actions** area, click **Server Maintenance**.
- **Step 6** In the **Maintenance** dialog box, do the following:
	- a) Click **Re-acknowledge**.
	- b) Click **OK**.

Cisco UCS Manager disconnects the server, then builds the connections between the server and the fabric interconnect or fabric interconnects in the system. The acknowledgment may take several minutes to complete. After the server is acknowledged, the **Overall Status** field on the **General** tab displays an OK status.

## <span id="page-8-0"></span>**Deleting the Inband Configuration from a Rack-Mount Server**

This procedure removes the inband management IP address configuration from a rack server. If this action is greyed out, no inband configuration was configured.

#### **Procedure**

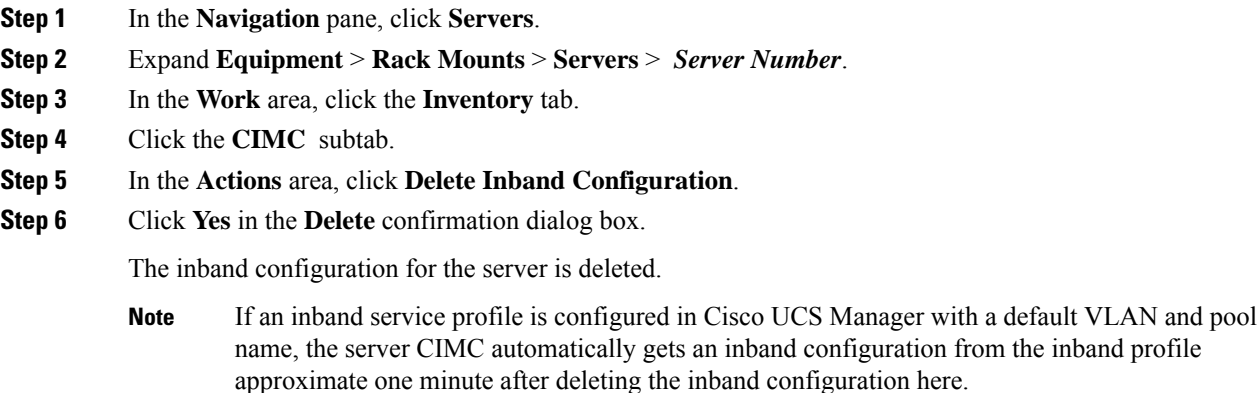

# <span id="page-8-1"></span>**Decommissioning a Rack-Mount Server**

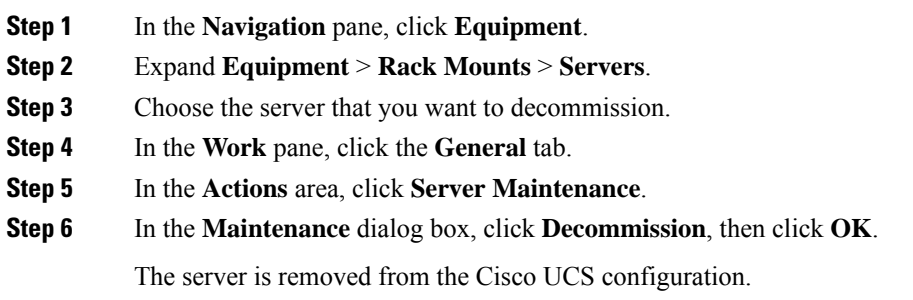

### <span id="page-9-0"></span>**Recommissioning a Rack-Mount Server**

#### **Procedure**

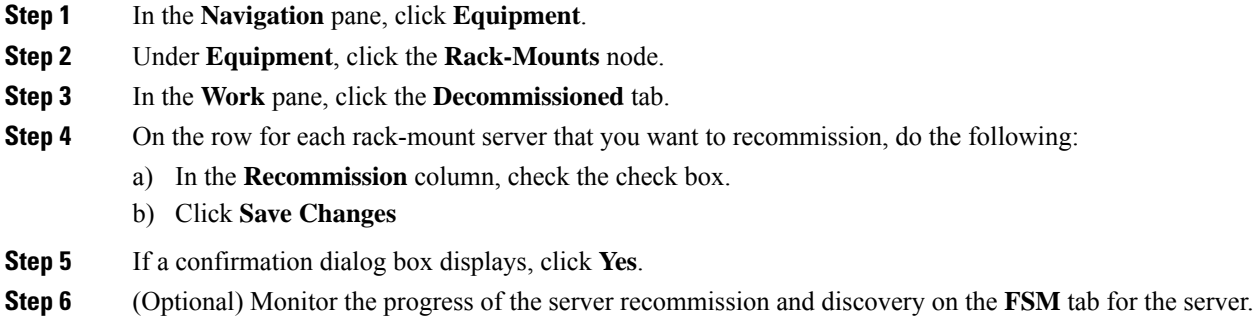

## <span id="page-9-1"></span>**Renumbering a Rack-Mount Server**

#### **Before you begin**

If you are swapping IDs between servers, you must first decommission both servers, then wait for the server decommission FSM to complete before proceeding with the renumbering steps.

#### **Procedure**

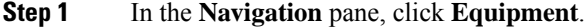

#### **Step 2** Expand **Equipment** > **Rack Mounts** > **Servers**.

- **Step 3** Expand the **Servers** node and verify that it does not include the following:
	- The rack-mount server you want to renumber
	- A rack-mount server with the number you want to use

If either of these servers are listed in the **Servers** node, decommission those servers. You must wait until the decommission FSM is complete and the servers are not listed in the node before continuing. This might take several minutes.

- **Step 4** Choose the rack-mount server that you want to renumber.
- **Step 5** On the **Equipment** tab, click the **Rack-Mounts** node.
- **Step 6** In the **Work** pane, click the **Decommissioned** tab.
- **Step 7** On the row for each rack-mount server that you want to renumber, do the following:
	- a) Double-click in the **ID** field, and enter the new number that you want to assign to the rack-mount server.
	- b) In the **Recommission** column, check the check box.
	- c) Click **Save Changes**

Ш

- **Step 8** If a confirmation dialog box displays, click **Yes**.
- **Step 9** (Optional) Monitor the progress of the server recommission and discovery on the **FSM** tab for the server.

# <span id="page-10-0"></span>**Removing a Non-Existent Rack-Mount Server from the Configuration Database**

Perform the following procedure if you physically removed the server hardware without first decommissioning the server. You cannot perform this procedure if the server is physically present.

#### **Procedure**

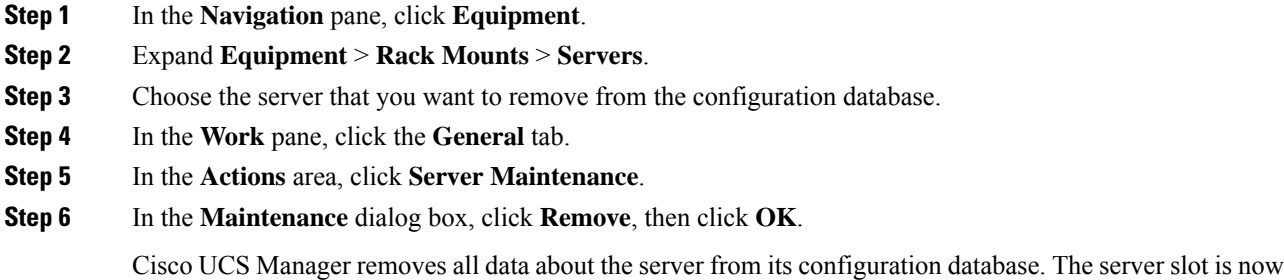

### <span id="page-10-1"></span>**Turning the Locator LED for a Rack-Mount Server On and Off**

#### **Procedure**

- **Step 1** In the **Navigation** pane, click **Equipment**.
- **Step 2** Expand **Equipment** > **Rack Mounts** > **Servers**.
- **Step 3** Choose the server for which you want to turn the locator LED on or off.
- **Step 4** In the **Work** pane, click the **General** tab.
- **Step 5** In the **Actions** area, click one of the following:

available for you to insert new server hardware.

- **Turn on Locator LED**
- **Turn off Locator LED**

# <span id="page-11-0"></span>**Turning the Local Disk Locator LED on a Rack-Mount Server On and Off**

#### **Before you begin**

• Ensure the server, on which the disk is located, is powered on. If the server is off, you are unable to turn on or off the local disk locator LED.

#### **Procedure**

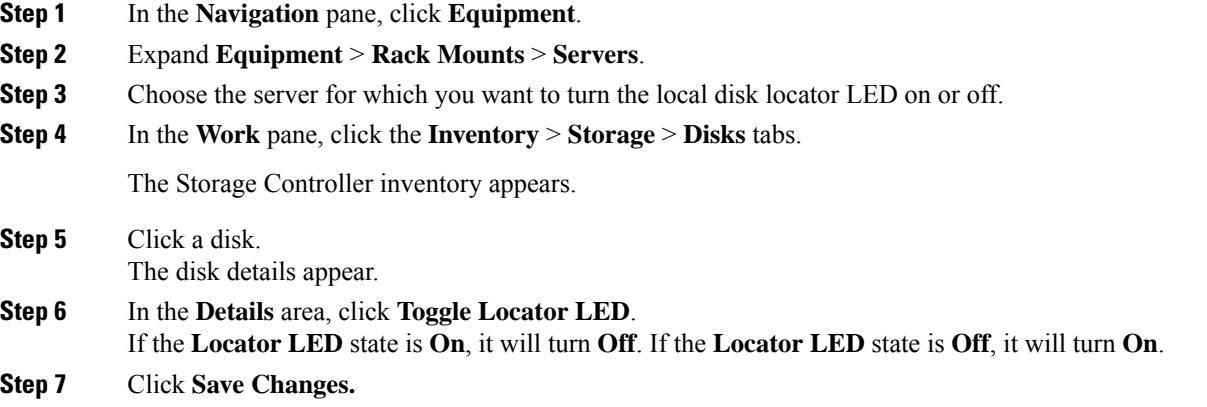

# <span id="page-11-1"></span>**Resetting the CMOS for a Rack-Mount Server**

Sometimes, troubleshooting a server might require you to reset the CMOS. Resetting the CMOS is not part of the normal maintenance of a server.

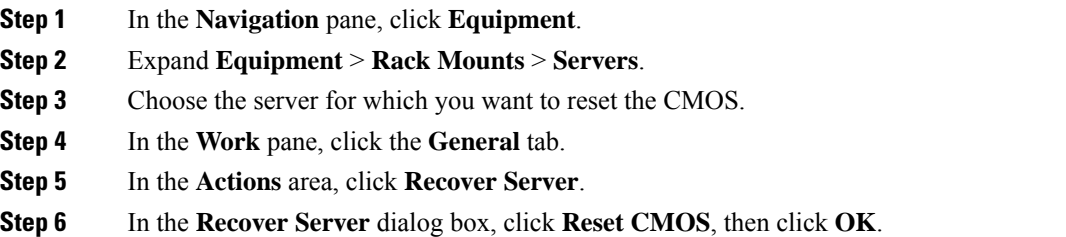

Ш

### <span id="page-12-0"></span>**Resetting the CIMC for a Rack-Mount Server**

Sometimes, with the firmware, troubleshooting a server might require you to reset the CIMC. Resetting the CIMC is not part of the normal maintenance of a server. After you reset the CIMC, the CIMC reboots the management controller of the blade server.

#### **Procedure**

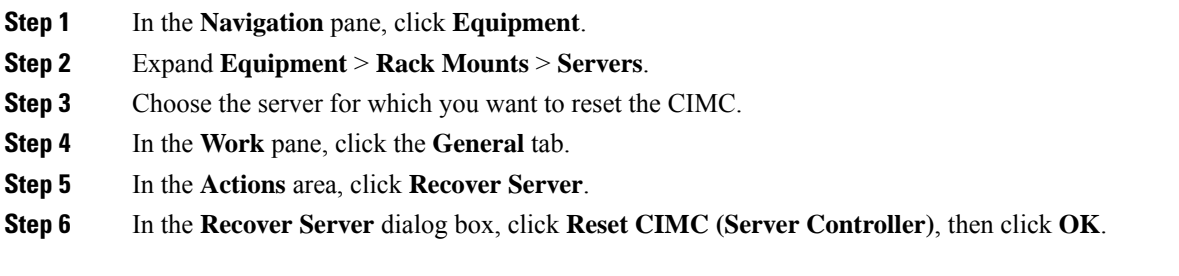

### <span id="page-12-1"></span>**Clearing TPM for a Rack-Mount Server**

You can clear TPM only on Cisco UCS M4 and higher blade and rack-mount servers that include support for TPM.

 $\triangle$ 

**Caution** Clearing TPM is a potentially hazardous operation. The OS may stop booting. You may also see loss of data.

#### **Before you begin**

TPM must be enabled.

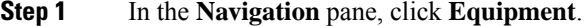

- **Step 2** Expand **Equipment** > **Rack Mounts** > **Servers**.
- **Step 3** Choose the server for which you want to clear TPM.
- **Step 4** In the **Work** pane, click the **General** tab.
- **Step 5** In the **Actions** area, click **Recover Server**.
- **Step 6** In the **Recover Server** dialog box, click **Clear TPM**, then click **OK**.

# <span id="page-13-0"></span>**Issuing an NMI from a Rack-Mount Server**

Perform the following procedure if the system remains unresponsive and you need Cisco UCS Manager to issue a Non-Maskable Interrupt (NMI) to the BIOS or operating system from the CIMC. This action creates a core dump or stack trace, depending on the operating system installed on the server.

#### **Procedure**

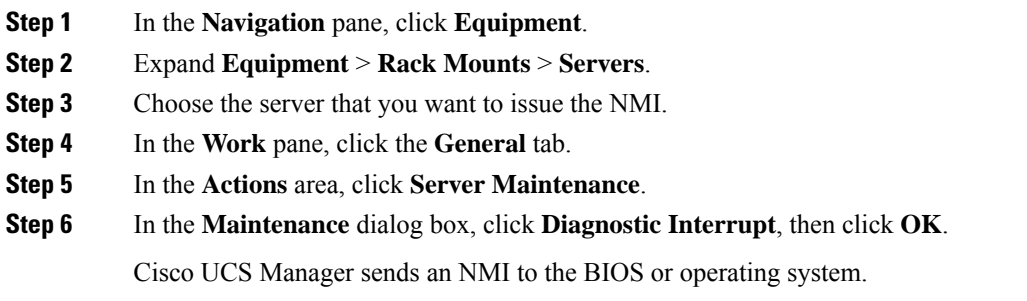

# <span id="page-13-1"></span>**Viewing Health Events for a Rack-Mount Server**

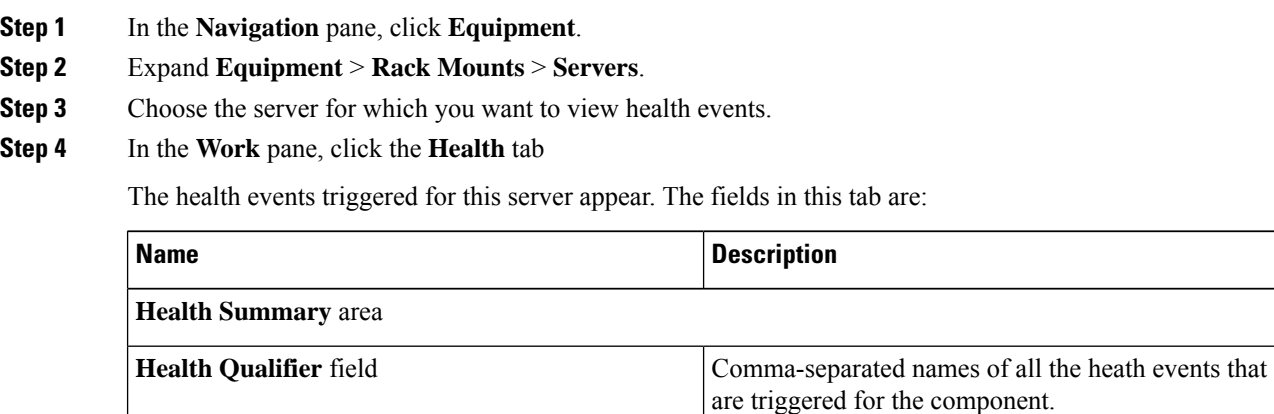

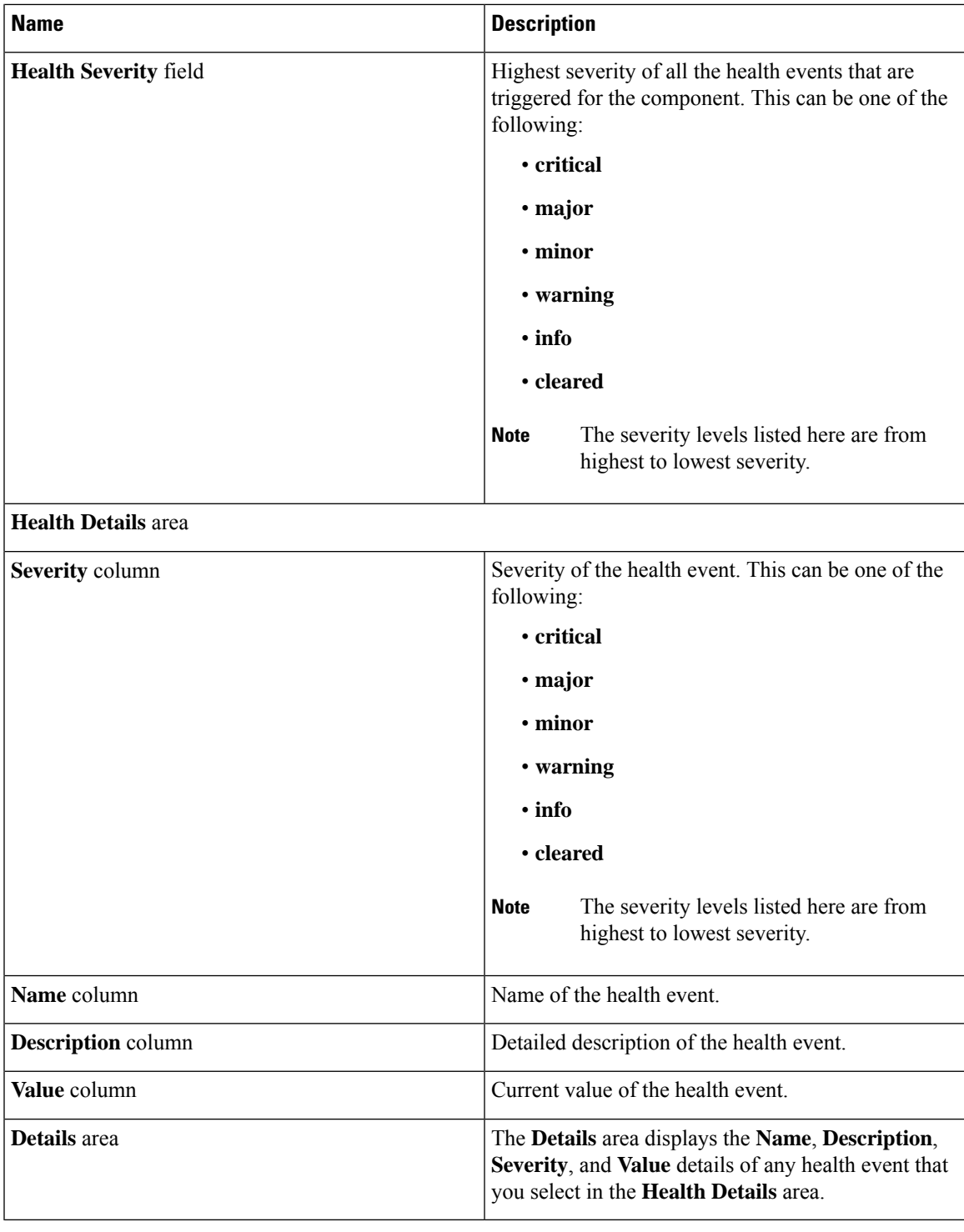

### <span id="page-15-0"></span>**Viewing the POST Results for a Rack-Mount Server**

You can view any errors collected during the Power On Self-Test process for a server and its adapters.

#### **Procedure**

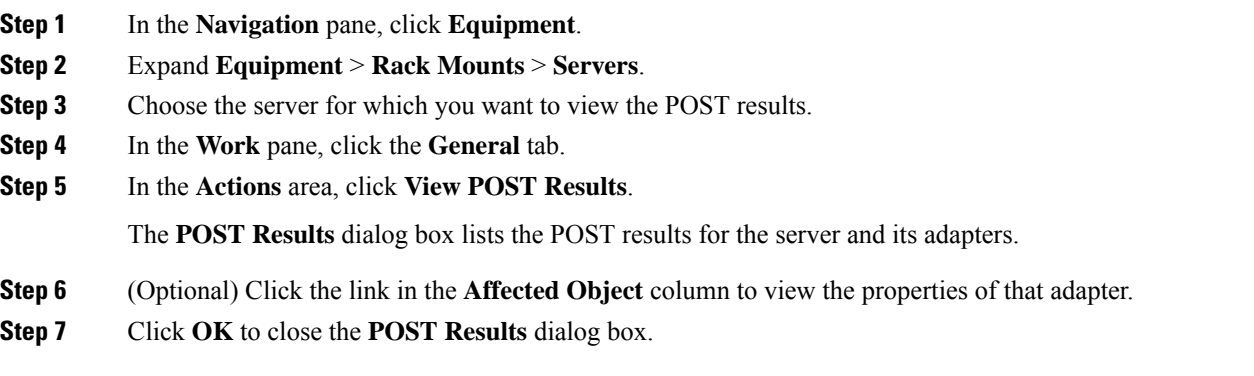

# <span id="page-15-1"></span>**Viewing the Power Transition Log**

You can view the **Power Transition Log**, which displays the last five server power transitions. The information provided includes the **Power Change Source** and the **Timestamp**.

Only unique power transition events are displayed. In case of a UCSM initiated power transition, the FSM causing the power transition is displayed.

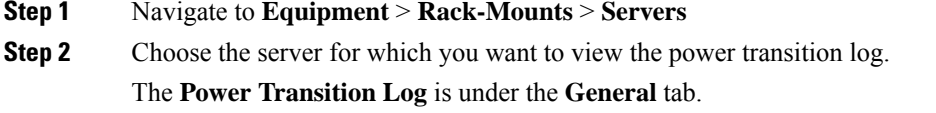